## **ANEXO I**

### **PROCEDIMIENTO PARA REGISTRO DE DATOS PERSONALES Y TÍTULOS**

Se considera "agente" a aquella persona que desea ingresar al sistema Educativo como Docente y/o Auxiliar de Educación , dependiente del Consejo General de Educación.

El agente deberá ingresar datos personales y/o titulaciones. Luego el Departamento Registro de Datos Personales y Títulos procederá a verificar dicha información, de corresponder, se validará.

Por último, el agente deberá dirigirse a la Dirección Departamental de Escuelas correspondiente, a fin de presentar la documentación original de la titulación para la finalización del registro.

## *AGENTE*:

### *INGRESO AL SISTEMA*

- Ingresar desde una computadora a través de Internet a la página del Sistema de Administración de la Gestión Educativa (S.A.G.E.) en el siguiente enlace <http://www.entrerios.gov.ar/webpregase/pregase/index.php>

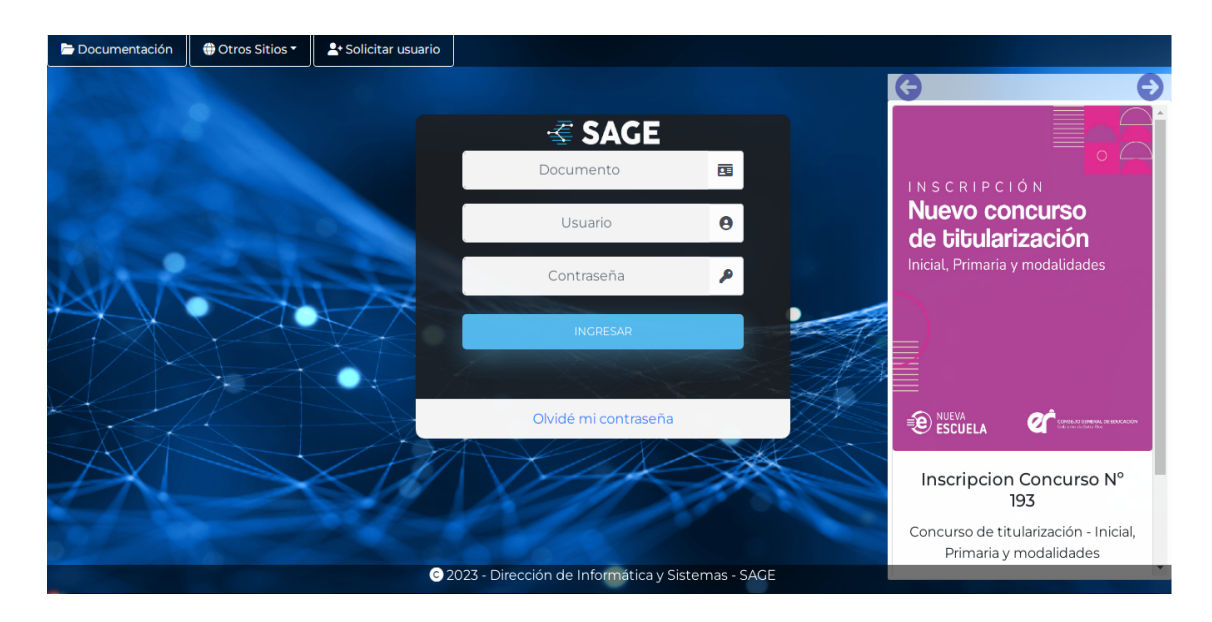

Para ingresar al sistema, el agente deberá contar con un usuario y clave. En caso de no poseer usuario deberá seleccionar "Solicitar Usuario" desde el módulo en la parte superior izquierda de la pantalla.

Al ingresar al Sistema se desplegará la siguiente pantalla. Deberá ingresar en el submódulo "Formulario de Agentes"

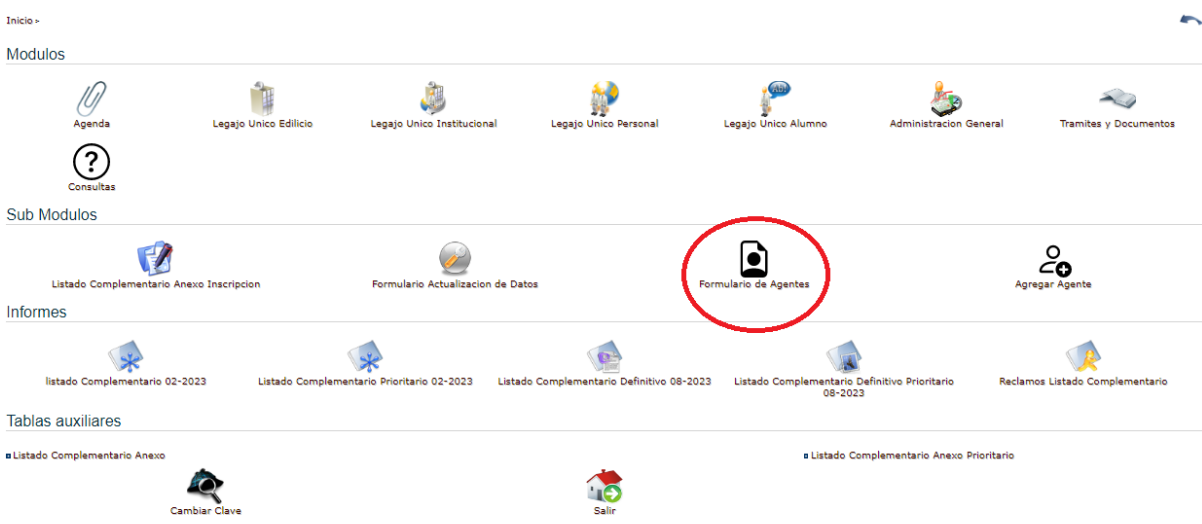

En caso de ingresar por primera vez, el agente visualizará en pantalla el siguiente Formulario.

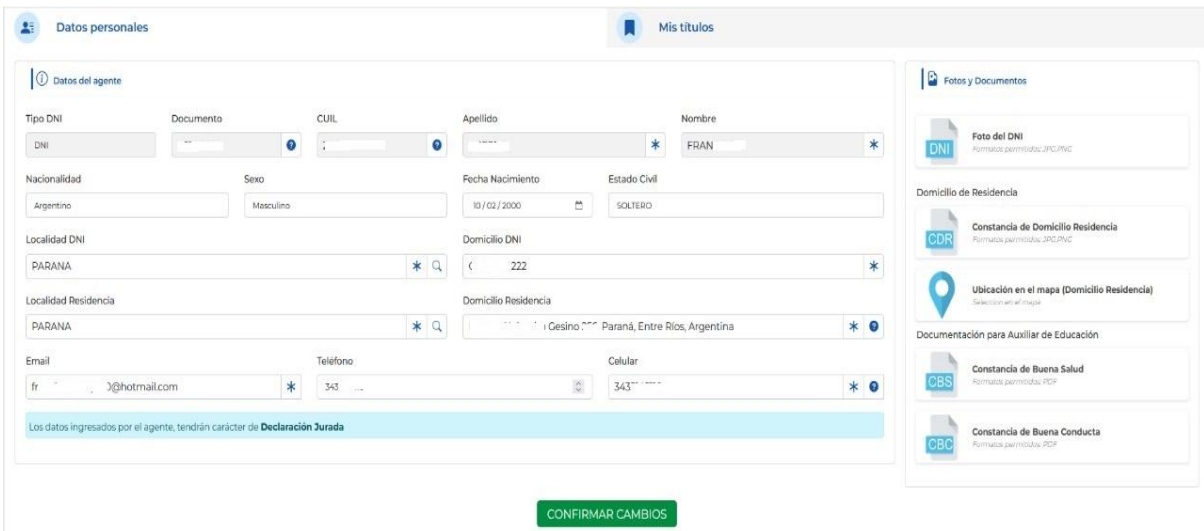

## *DATOS PERSONALES*

- Completar los campos en el formulario de datos personales o actualizarlos, según corresponda:

- DNI
- Sexo (que coincida con el DNI)
- CUIL
- Apellido
- Nombre
- Fecha de Nacimiento
- Nacionalidad
- Estado Civil
- Mail
- Celular
- Teléfono
- Domicilio conforme DNI y domicilio de residencia. En caso que el domicilio de residencia no coincida con el declarado en el DNI, deberá adjuntar Servicio a su nombre, contrato de alquiler, entre otros. En caso de no poseer servicio a su nombre, deberá adjuntar documentación que acredite relación con el titular del servicio.
- Localidad de nacimiento y residencia.
- Adjuntar documentación correspondiente

- Dato georeferencial: El sistema ubicará, según los datos ingresados en el campo "Domicilio de Residencia", dicha dirección en el mapa. Si el sistema no encuentra esa dirección, deberá marcar la ubicación en el mismo de manera manual (deslizando el indicador en el mapa).

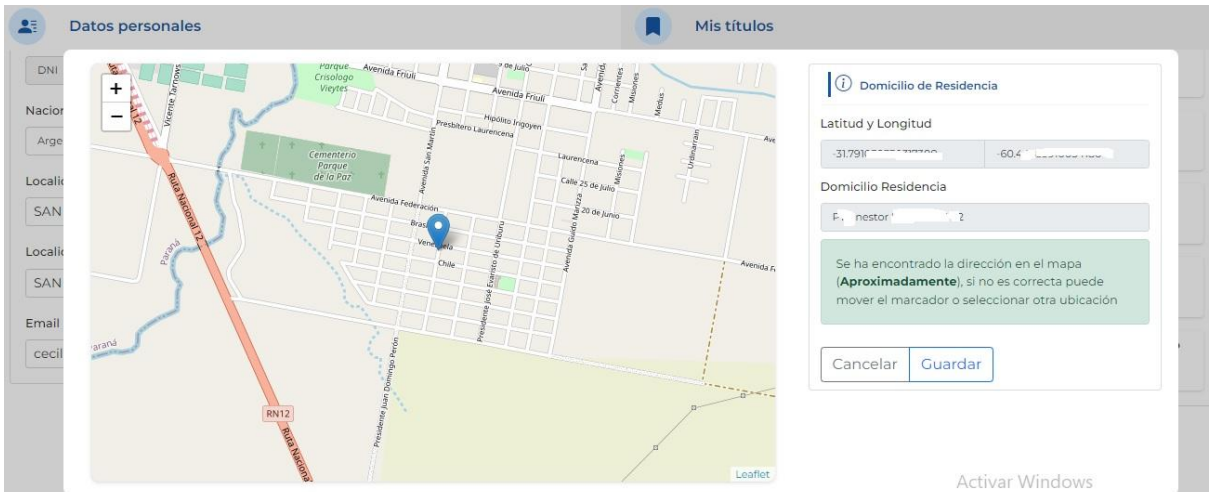

IMPORTANTE: Los datos ingresados por el agente, tendrán carácter de Declaración Jurada.

# *CARGA DE TÍTULOS*

- Ingresar al submódulo "Mis Títulos"
- Se visualizará en pantalla el/los título/s que tenga el agente, como así también los que incorpore.

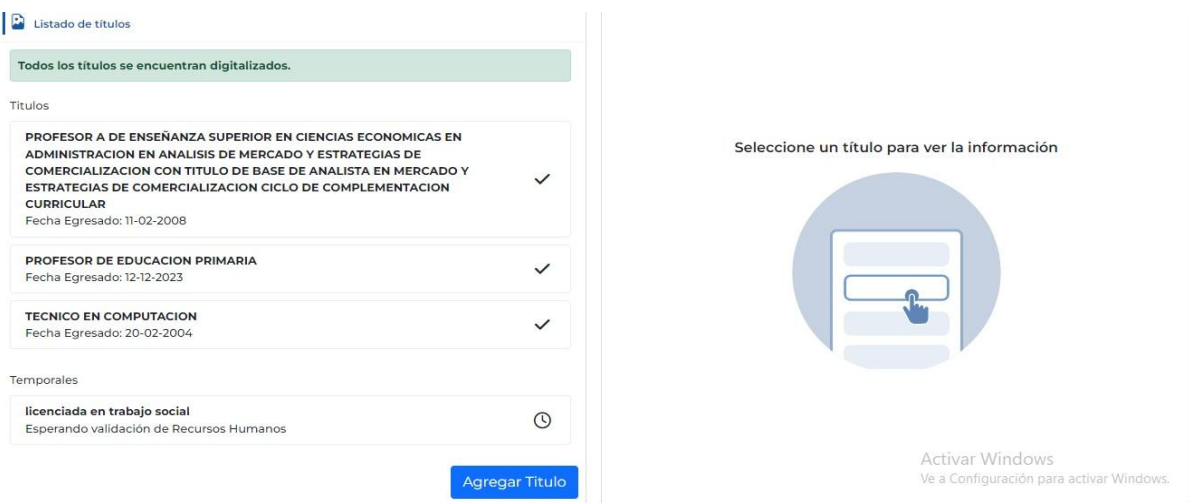

- En caso de solicitar un nuevo registro de título, presionar "Agregar Título"
- Se desplegará la siguiente pantalla:

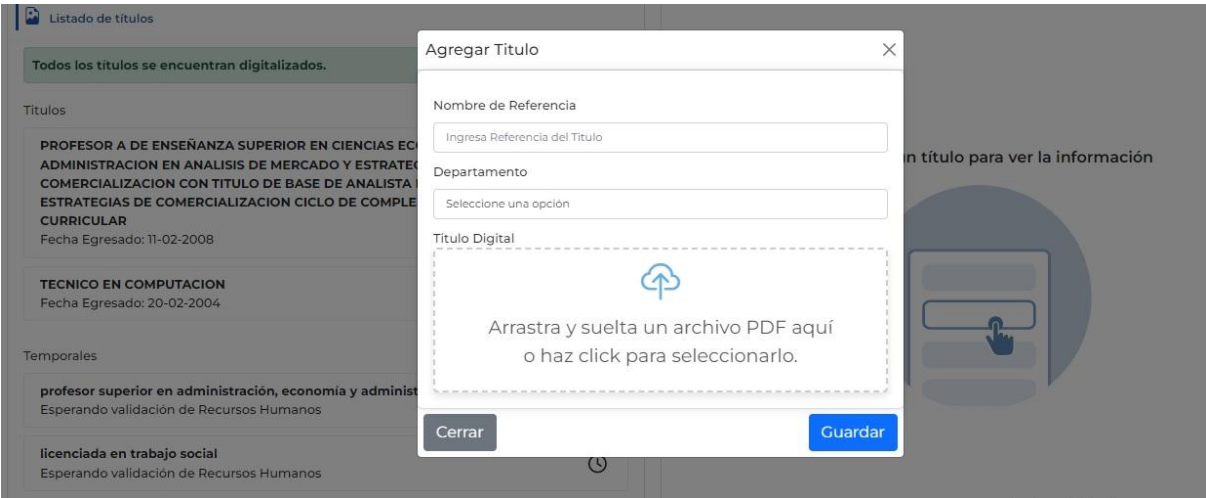

- Completar descripción del título

- Determinar la Dirección Departamental de Escuelas donde presentará la documentación en formato papel, seleccionando la misma desde el menú desplegable "Departamento".

- Adjuntar documentación (Diploma/Certificado, ambas caras; Analítico, todas las páginas) en archivo PDF

- Una vez que se encuentren completos todos los campos y verificados por el agente, presionar sobre el botón "guardar".

# *DIRECCIÓN DE RECURSOS HUMANOS C.G.E.*

El Departamento Registro de Datos Personales y Títulos recibe en la bandeja de entradas la notificación de documentación para validar. Serán los responsables de la verificación de datos personales y/o de las titulaciones ingresados y adjuntos por el agente.

#### Validación de Datos

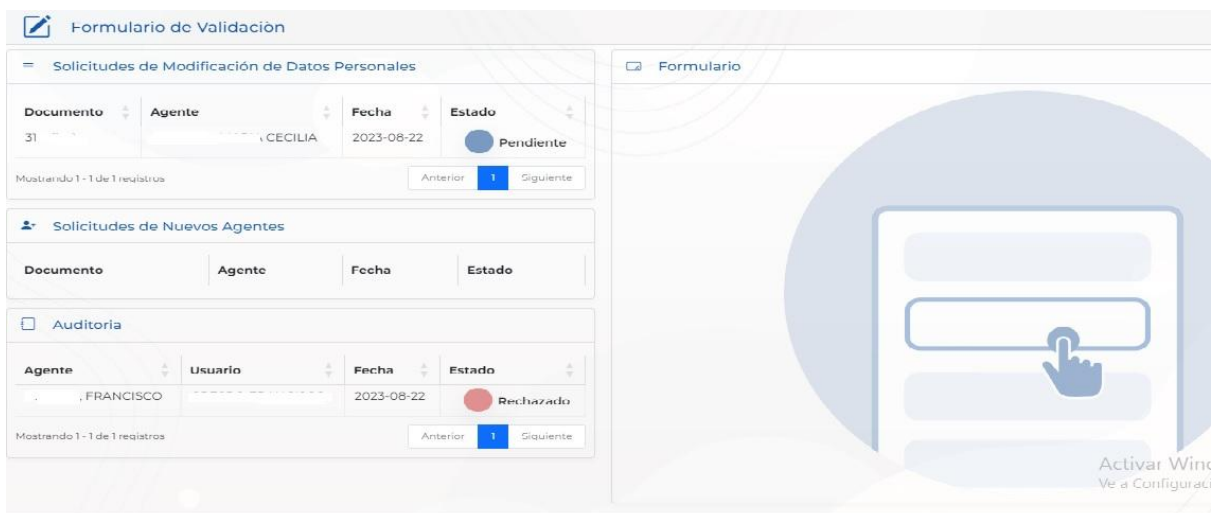

**Para datos personales**: verificar datos ingresados con documentación adjunta:

- DNI
- Sexo (que coincida con el DNI)
- CUIL
- Apellido
- Nombre
- Fecha de Nacimiento
- Nacionalidad
- Estado Civil
- Mail
- Celular
- Teléfono
- Domicilio conforme DNI y domicilio de residencia
- Localidad de nacimiento y residencia.
- Mapa georeferencial
- Una vez corroborada la información ingresada por el agente y verificada con la documentación pertinente, se procederá a validar dicha carga.
- Se notificará al agente por medio de correo electrónico y usuario.

**Para titulaciones**: Ingresar en el registro identificado por titulación y agente. Verificar y cargar datos en los campos correspondientes

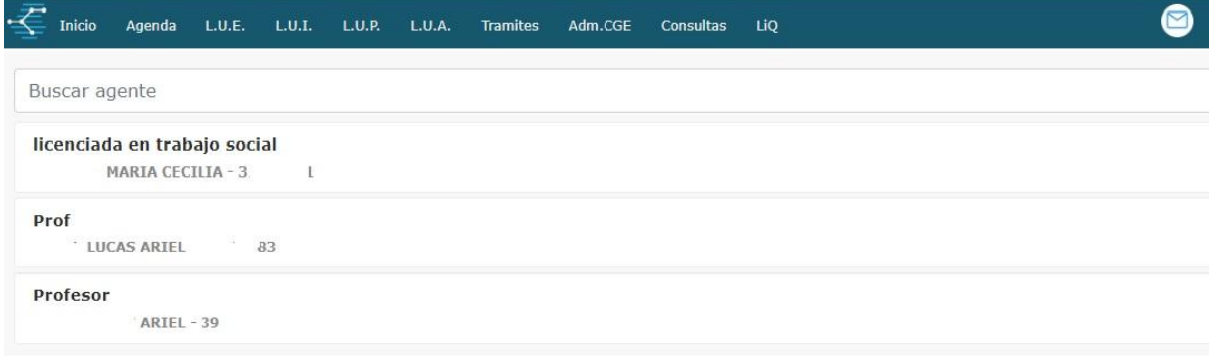

- Nombre de la Institución que emite el Título a registrar.
- Normativa que avala dicha titulación (Decreto y/ o Resolución)
- Denominación del Título (en caso de títulos que requieren base, se deberá corroborar

que la base se encuentre registrada)

- Duración de la carrera (Años u Horas Reloj)
- Promedio General
- Promedio Prácticas o Residencia
- Fecha de Egreso
- Fecha de Emisión
- Firmas y Sellos de Legalización a nivel Jurisdiccional.
- Intervención correspondiente

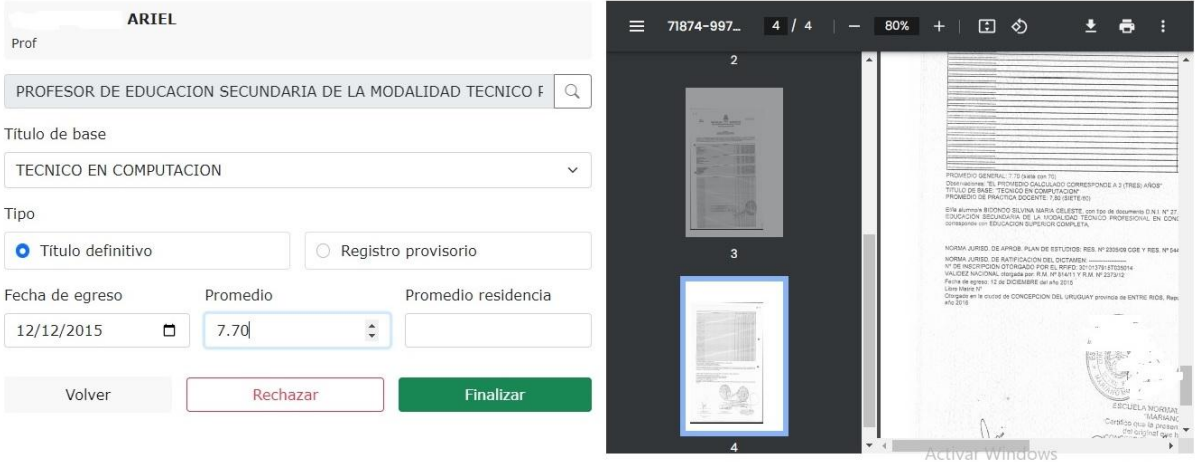

- Confirmar o rechazar. En caso que corresponda rechazar el registro, establecer la/s causa/s, seleccionando desde el menú desplegable.
- El/ la Interesado/ a recibirá la notificación correspondiente por mail y usuario.

# *DIRECCIÓN DEPARTAMENTAL DE ESCUELAS*

La Dirección Departamental de Escuelas recibe en la bandeja de entradas la notificación de ingreso de documentación del agente, para la finalización del registro. Serán los responsables de verificar la documentación física presentada por el agente.

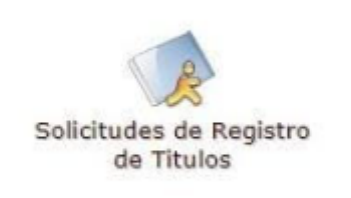

- Ingresar al submódulo "Solicitudes de Registro de Títulos", donde se desplegará una bandeja de entradas con los datos de la/s titulación/es cargada/s por el agente, pendiente/s de validar.

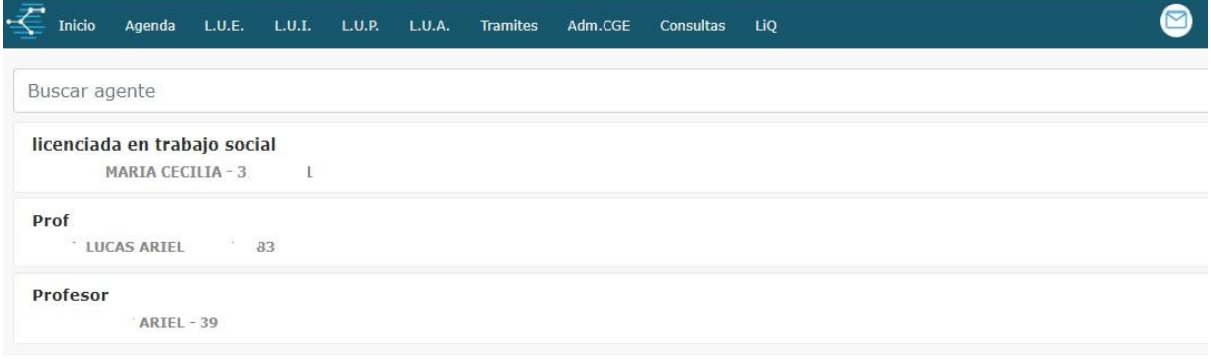

- Seleccionar la titulación que se desea Validar donde se visualizarán los datos correspondientes del mismo y la digitalización de la documentación adjunta.
- Corroborar los diferentes campos.

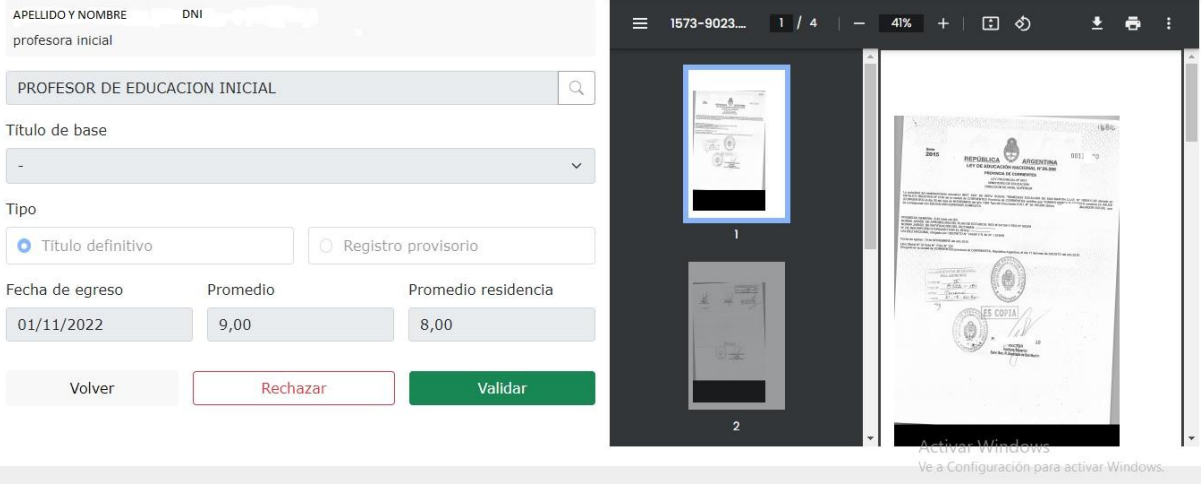

- Corroborar que la documentación digitalizada corresponda con la original presentada por el agente.
- Proceder a Validar la titulación en el sistema, la cual será *REGISTRO PROVISORIO O REGISTRO DEFINITIVO.*

En caso de ser *registro provisorio,* al validar, el sistema nos mostrará la siguiente confirmación:

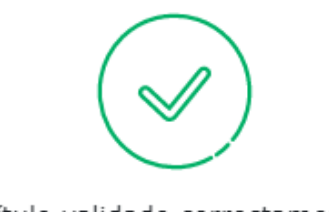

Título validado correctamente

# Registro provisorio

Válido por un año

Ir a solicitudes

En caso de ser *registro definitivo*, el sistema otorgará un Número de Registro. El mismo deberá ser colocado en el sello de la Documentación original

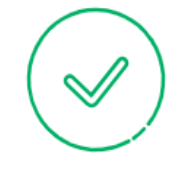

Título validado correctamente

Número de registro 7827812

Ir a solicitudes

## *VERIFICACIÓN*

- Controlar la documentación física presentada por el/ la agente con la ingresada en SAGE.
- De corresponder, proceder a Validar la documentación, finalizando el proceso de registro. El sistema automáticamente grabará el número de registro como así también, la fecha del mismo.
- Colocar los sellos de intervención correspondientes en la documentación.
- Rechazar el trámite en caso de documentación apócrifa o discordancia entre lo digitalizado y el documento original, dejando establecido en el campo de "Observaciones" el motivo por el cual se rechaza.
- Se notificará de la finalización del trámite con las observaciones correspondientes al agente, vía mail y usuario.